# MVS100-323-FL

**Mini Fanless Vision System**

**User's Manual**

# USER'S **MANUAL**

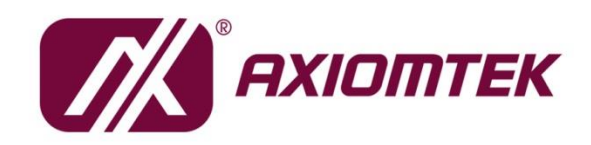

www.axiomtek.com

#### <span id="page-1-0"></span>**Disclaimers**

This manual has been carefully checked and believed to contain accurate information. Axiomtek Co., Ltd. assumes no responsibility for any infringements of patents or rights of any third party, or any liability arising from such use.

Axiomtek does not warrant or assume any legal liability or responsibility for the accuracy, completeness or usefulness of any information in this document. Axiomtek does not make any commitment to update the information in this manual.

Axiomtek reserves the right to change or revise this document and/or product at any time without notice.

No part of this document may be reproduced, stored in a retrieval system, or transmitted, in any form or by any means, electronic, mechanical, photocopying, recording, or otherwise, without the prior written permission of Axiomtek Co., Ltd.

©**Copyright 2020 Axiomtek Co., Ltd. All Rights Reserved December 2020, Version A1 Printed in Taiwan**

# <span id="page-2-0"></span>**ESD Precautions**

The boards have integrated circuits sensitive to static electricity. To avoid damaging chipsets from electrostatic discharge, observe the following precautions:

- Do not remove boards or integrated circuits from their anti-static packaging until you are ready to install them.
- Before handling a board or integrated circuit, touch an unpainted portion of the system unit chassis for a few seconds. This will help to discharge any static electricity on a human body.
- When handling boards and components, wear a grounding wrist strap available from most electronic component stores.

### **Trademarks Acknowledgments**

Axiomtek is a trademark of Axiomtek Co., Ltd.

Windows $^{\circledR}$  is a trademark of Microsoft Corporation.

IBM, PC/AT, PS/2, VGA are trademarks of International Business Machines Corporation.

Intel<sup>®</sup> is a trademark of Intel Corporation.

Other brand names and trademarks are the properties and registered brands of their respective owners.

# **Table of Contents**

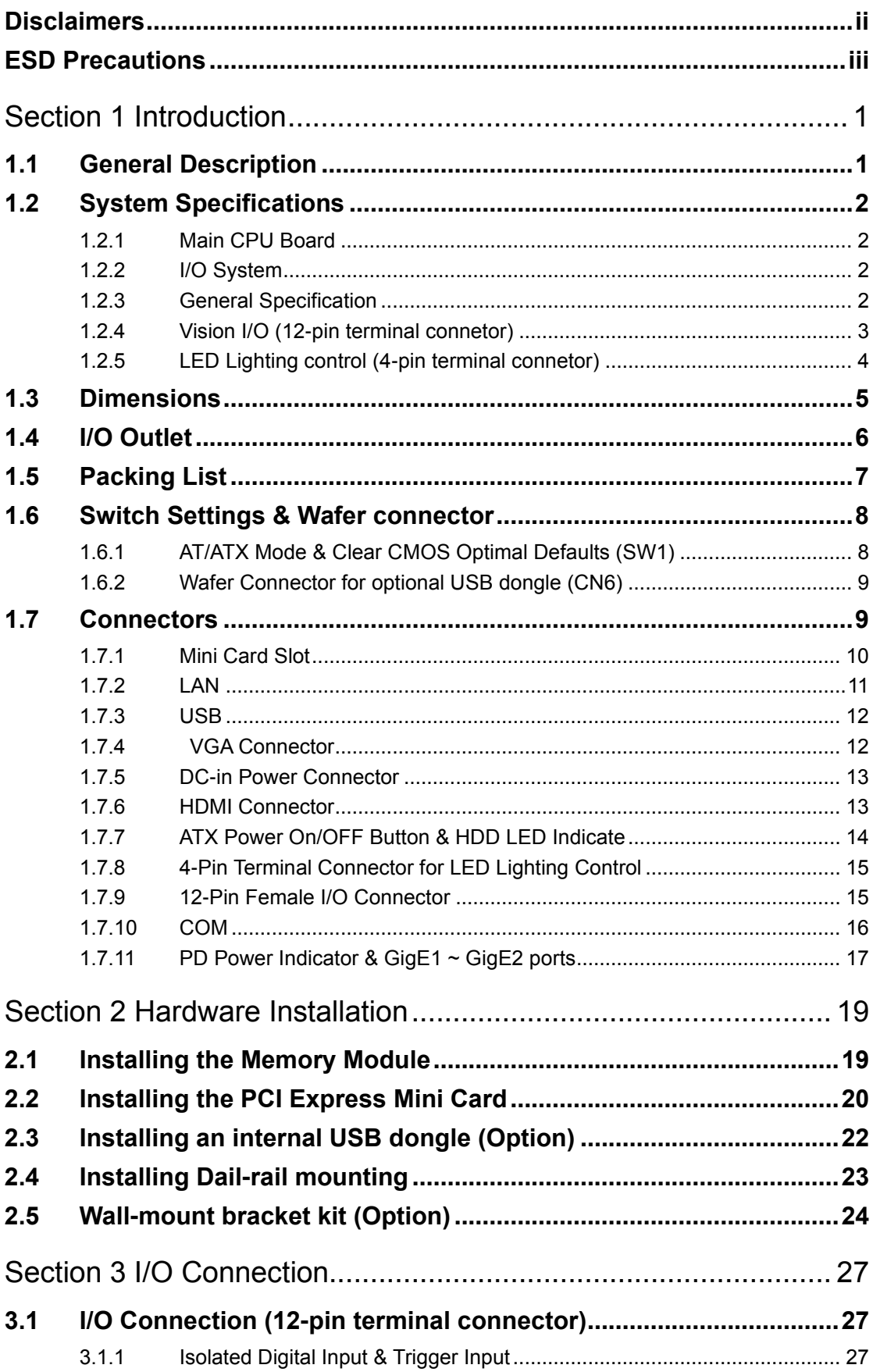

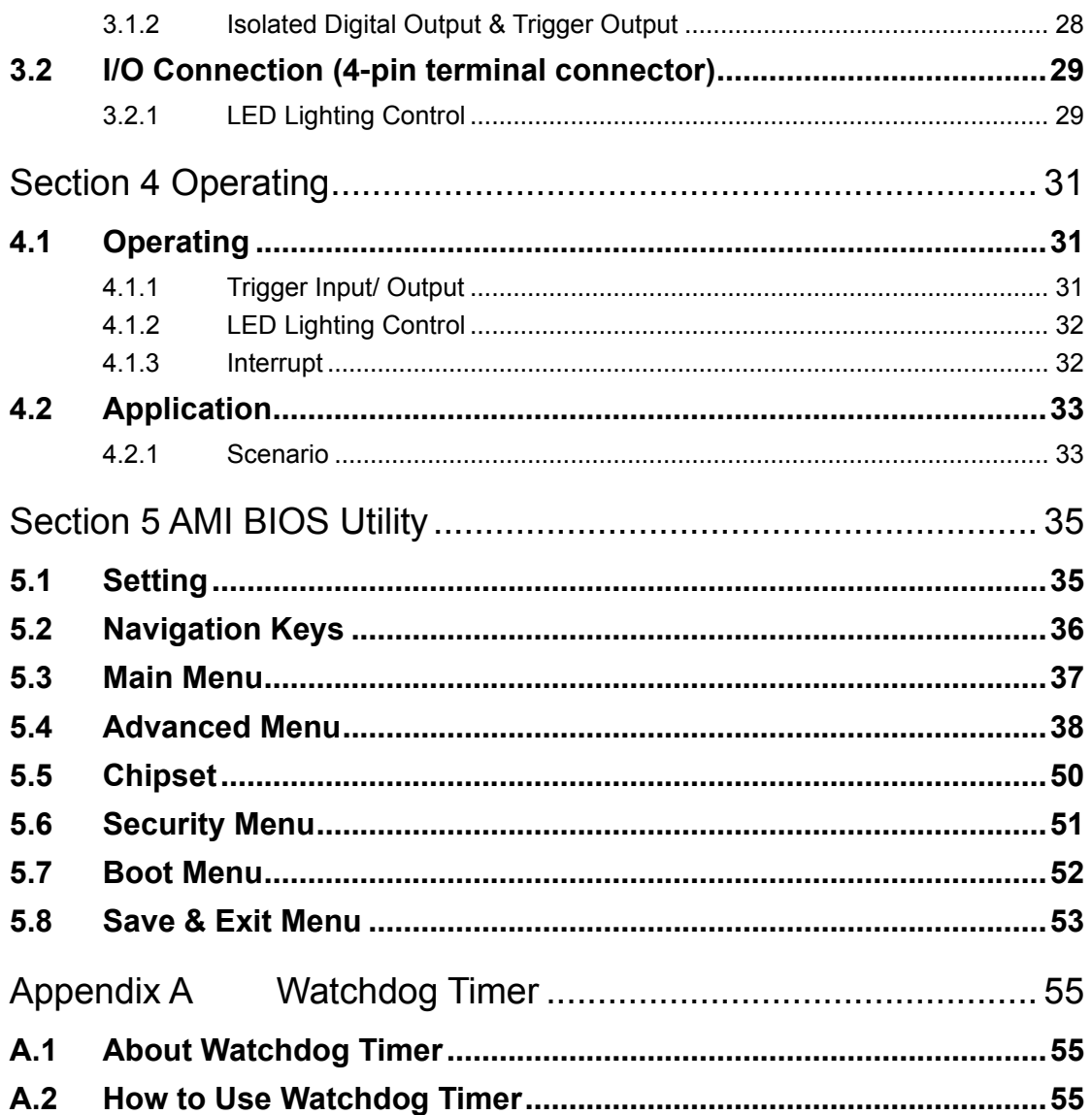

**This page is intentionally left blank**.

# <span id="page-6-0"></span>**Section 1 Introduction**

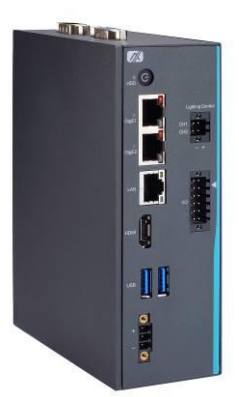

This section contains general information and detailed specifications of the MVS100 Series Vision System, including the following sections:

- ⚫ General Description
- **Features**
- **Specifications**
- **Dimensions**

# <span id="page-6-1"></span>**1.1 General Description**

The MVS100-323-FL is a mini fanless vision system that comes with an Intel® Atom® x5-E3940 processor. It integrates dual camera interfaces and special vision I/O features for machine vision applications, including GigE camera support, trigger input and output with microsecond-scale real-time control, as well as LED lighting output with constant current control to allow easy integration of any lighting source. To meet various usage needs, the vision system can deliver high quality images for analysis when being used with inspection software. The MVS100 can be deployed in factories to improve product quality and increase productivity, and is suitable for the operations of fill level, label presence, OCR inspection, etc. The system is compatible with any vision control system to simplify deployment of your machine vision applications.

#### ⚫ **Features**

- ➢ Integrated vision I/O
	- 2 CH trigger input
	- 2 CH trigger output
	- 2 CH LED lighting control
	- 4 CH isolated DIO
- ➢ Supports camera interfaces
	- 2 IEEE802.3af GbE LAN ports (PoE)
	- 2 USB 3.2 Gen 1 ports
- ➢ Power input: 24 VDC
- ➢ -10°C to +55°C operating temperature range
- ➢ Supports TPM 2.0 function

# <span id="page-7-0"></span>**1.2 System Specifications**

#### <span id="page-7-1"></span>**1.2.1 Main CPU Board**

- ⚫ **CPU**
	- Intel® Atom® x5-E3940 processor (1.6GHz)
- ⚫ **Chipset**
	- SoC integrated
- ⚫ **BIOS**
	- AMI BIOS
- ⚫ **System memory**
	- One DDR3L SO-DIMM, up to 8GB

#### <span id="page-7-2"></span>**1.2.2 I/O System**

- ⚫ **Standard I/O interface**
	- One power button (tactile switch with LED)
	- DC to DC power supply, supports 24VDC±10%
	- Two USB 3.2 Gen 1 type-A connectors
	- HDD access LED
	- One GbE LAN port (i211AT)
	- One VGA supports resolution up to 1920 x 1200 @60Hz
	- One HDMI 1.4b supports resolution up to 3840 x 2160 @30Hz
	- One RS-232/422/485
- ⚫ **Expansion interface**
	- One full-size PCI Express Mini Card slot with mSATA signal for storage
- ⚫ **Camera interface**
	- Two GbE LAN ports with PoE (Intel® i210-AT, IEEE802.3af compliant per port, total max. power output 20W)

#### <span id="page-7-3"></span>**1.2.3 General Specification**

#### ⚫ **Operation temperature**

- -10°C to +55°C (+14°F to +131°F)
- ⚫ **Storage temperature**
	- -20°C to +80°C (-4°F to +176°F)
- ⚫ **Humidity**
	- $\blacksquare$  10% ~ 90% (Non-condensing)
- ⚫ **Dimensions**
	- 53 mm (2.1") (W) x 155 mm (6.1") (H) x 110 mm (4.3") (D)

#### <span id="page-8-0"></span>**1.2.4 Vision I/O (12-pin terminal connetor)**

#### ⚫ **Isolated digital input**

- Number of channels: 2
- Input type: wet contact: sink/source and dry contact
- Input level for dry contact: Close to ground (Logic 1), Open (Logic 0)
- Input level for wet contact: Input voltage: on (logic 1): 10~30VDC, off (logic 0): 0~3VDC Isolation voltage: 2kV
- Supports programmable de-bounce filter (disable, 100us, 500us, 1ms, 5ms)

#### ⚫ **Isolated digital output**

- Number of channels: 2
- Output type: sink, open collector
- Supply voltage: 5-30VDC
- Output current: Max. 100mA per channel
- Isolation voltage: 2kV

#### ⚫ **Isolated trigger input**

- Number of channels: 2
- Input type: wet contact: sink/source and dry contact
- Input level for dry contact:

Close to ground (Logic 1), Open (Logic 0)

■ Input level for wet contact:

Input voltage: on (logic 1): 10~30VDC, off (logic 0): 0~3VDC

- Response time: <100us (from trigger input to trigger output)
- Isolation voltage: 2kV
- Supports programmable de-bounce filter (disable, 100us, 500us, 1ms, 5ms)
- Trigger Input can be configured to DI by API

#### ⚫ **Isolated trigger output**

- Number of channels: 2
- Output voltage: 5-30VDC, sink, open collector
- Output current: Max. 100mA per channel
- Response time: <100us (from trigger input to trigger output)
- Isolation voltage: 2kVDC
- Trigger sources: 2CH trigger input (Each channel supports two sources.)
- Trigger output can be configured to DO by API
- ⚫ **Interrupt**
	- Sources: two digital inputs and two trigger inputs

#### <span id="page-9-0"></span>**1.2.5 LED Lighting control (4-pin terminal connetor)**

#### ⚫ **LED lighting control**

- Number of channels: 2
- Constant current control
- Operating mode: strobe and continuous mode
- LED output: 12/24VDC; Max. 0.5A per channel

Delay time & duration time: 1 μs to 65ms; 1ms to 65s (time unit: 1us, 16bit/ 1ms, 16bit)

- Output current step size: 10mA by software
- Trigger source: Each channel supports two sources (Trigger input 0/1)

*Note: All specification and images are subject to change without notice.*

# <span id="page-10-0"></span>**1.3 Dimensions**

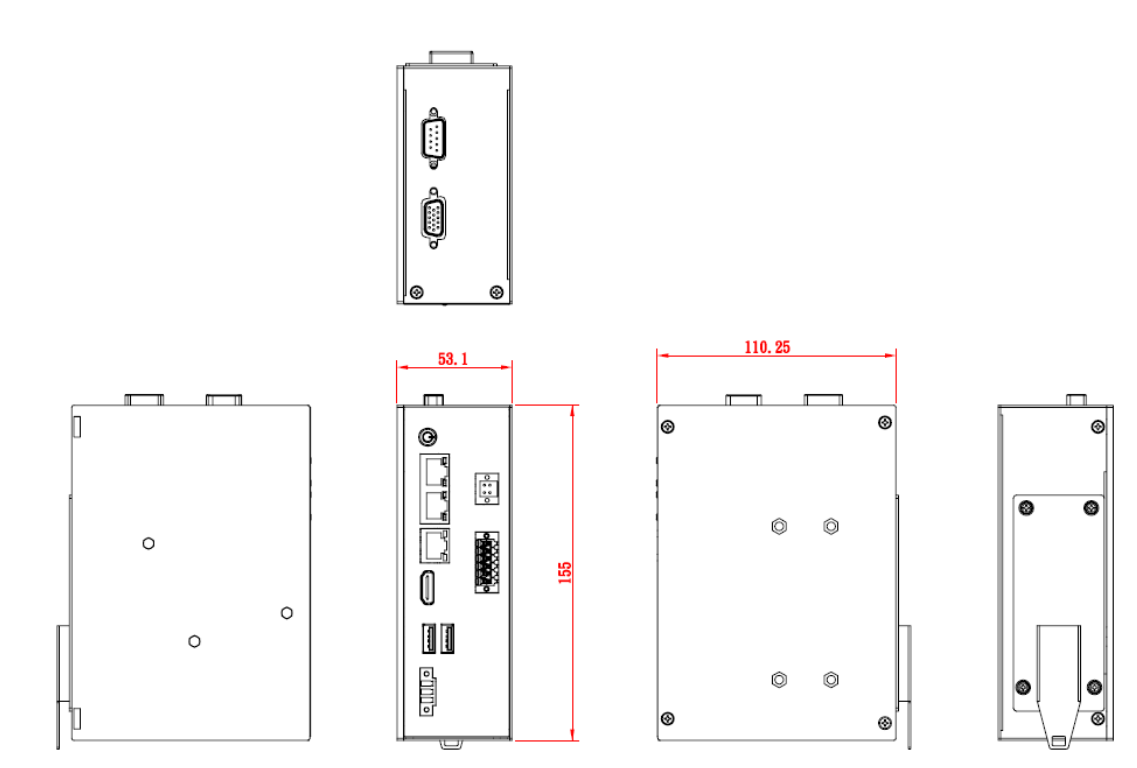

# <span id="page-11-0"></span>**1.4 I/O Outlet**

The following figure shows you the I/O outlets on the front and rear panels of the MVS100.

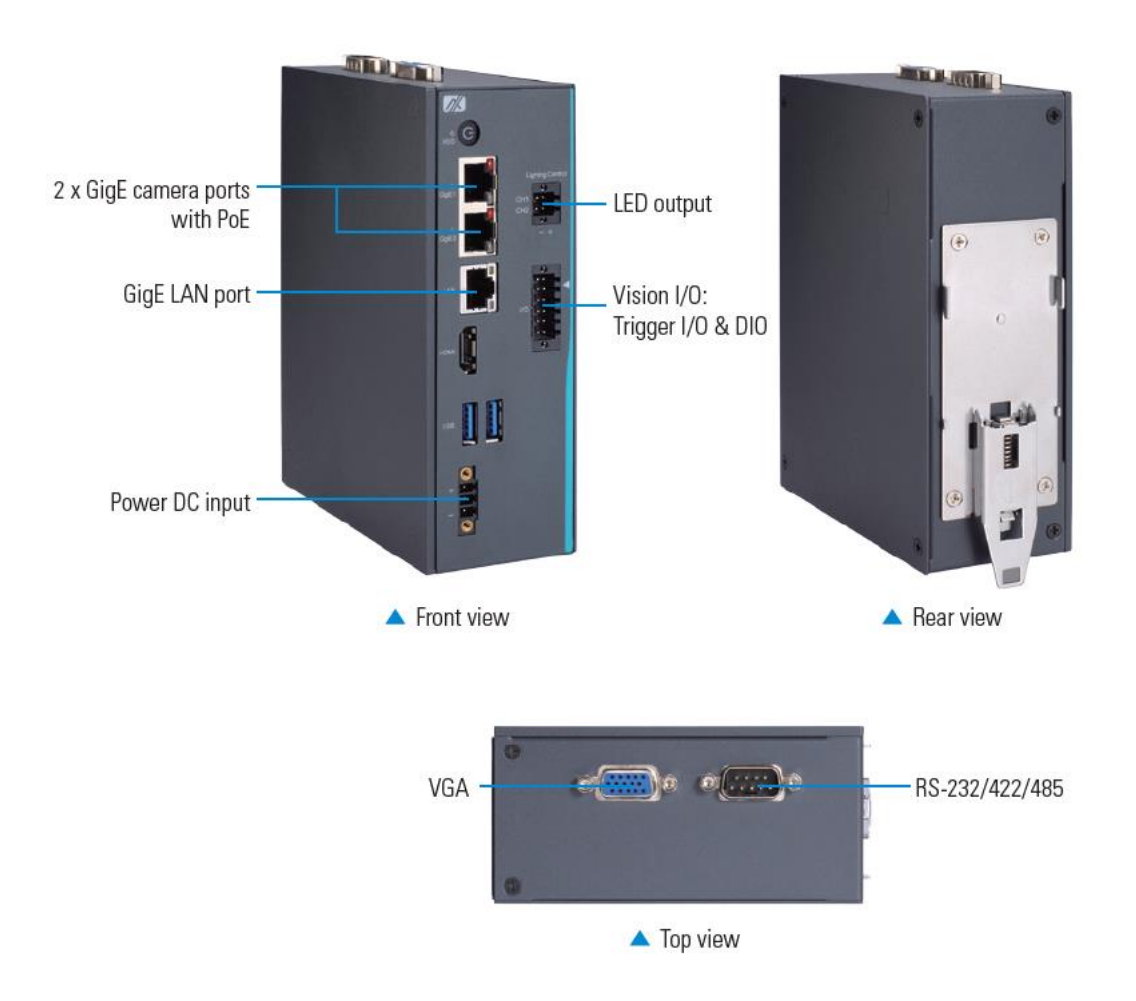

# <span id="page-12-0"></span>**1.5 Packing List**

The package bundled with your IMVS900 Series should contain the following items:

- ⚫ **MVS100 unit x 1**
- ⚫ **Screw pack x 1**
- ⚫ **Terminal block x 3**
- ⚫ **DIN-rail kit x 1**

If you cannot find this package or any items are missing, please contact Axiomtek distributor immediately.

# <span id="page-13-0"></span>**1.6 Switch Settings & Wafer connector**

Properly configure switch settings on the MVS100 to meet your application purpose. Below you can find a summary table of switch and onboard default settings.

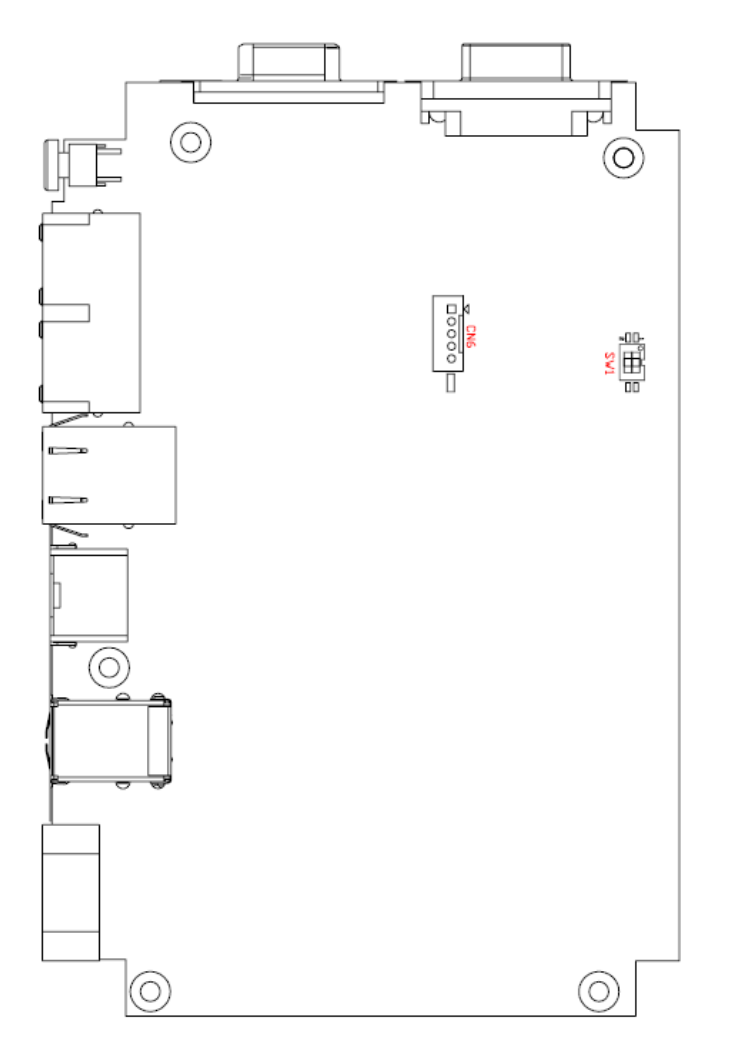

# <span id="page-13-1"></span>**1.6.1 AT/ATX Mode & Clear CMOS Optimal Defaults (SW1)**

If AT/ATX switch is set to AT mode, the system will be automatically powered on without pressing soft power button during power input; we can use this switch to achieve auto power on demand.

Set the switch to OFF for a few seconds then move it back to ON. Doing this procedure can clear BIOS optimal defaults.

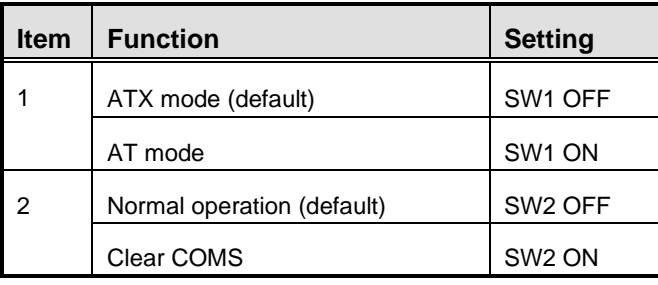

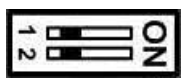

# <span id="page-14-0"></span>**1.6.2 Wafer Connector for optional USB dongle (CN6)**

The wafer connector is used for the internal USB dongle.

# <span id="page-14-1"></span>**1.7 Connectors**

Connectors connect the board with other parts of the system. Loose or improper connection might cause problems. Make sure all connectors are properly and firmly connected.

Here is a table summarizing all connectors on the board.

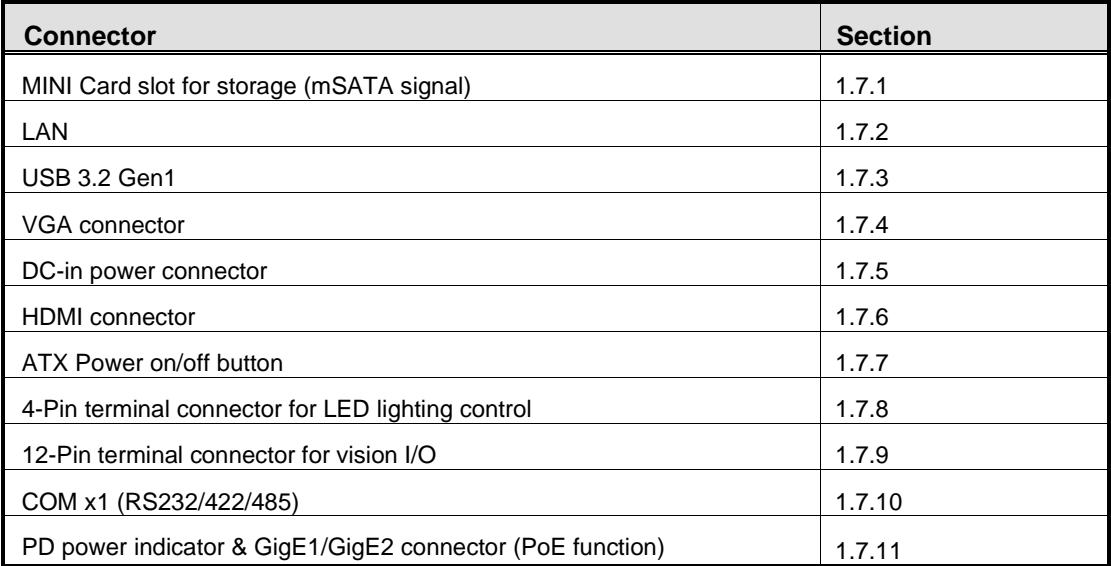

# <span id="page-15-0"></span>**1.7.1 Mini Card Slot**

The system has a PCI-Express Mini Card connector on the top side. It supports mSATA signals for storage.

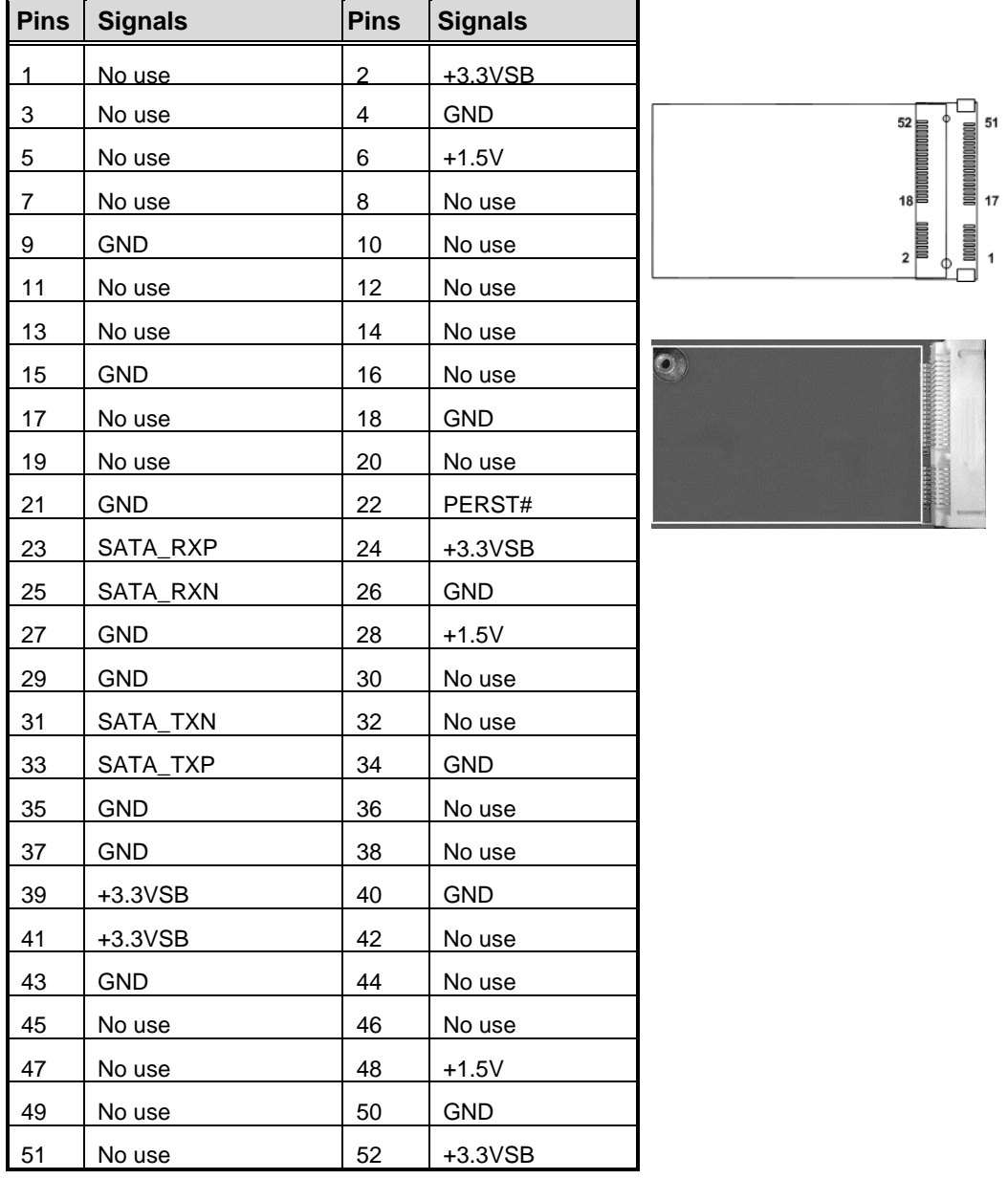

### <span id="page-16-0"></span>**1.7.2 LAN**

The system has one RJ-45 connector: LAN. Ethernet connection can be established by plugging one end of the Ethernet cable into this RJ-45 connector and the other end (phone jack) to a 1000/100/10-Base-T hub.

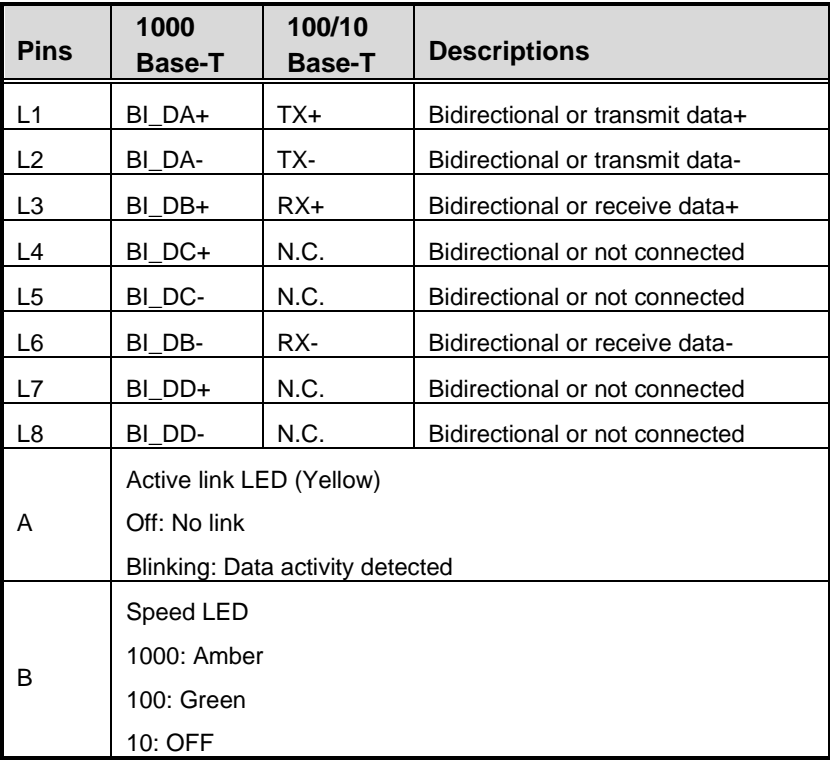

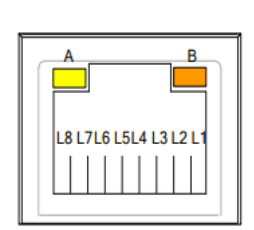

#### <span id="page-17-0"></span>**1.7.3 USB**

The Universal Serial Bus connectors are compliant with USB 3.2 Gen 1 (5Gb/s), ideal for connecting USB peripherals to the system, such as scanners, cameras and USB devices, etc.

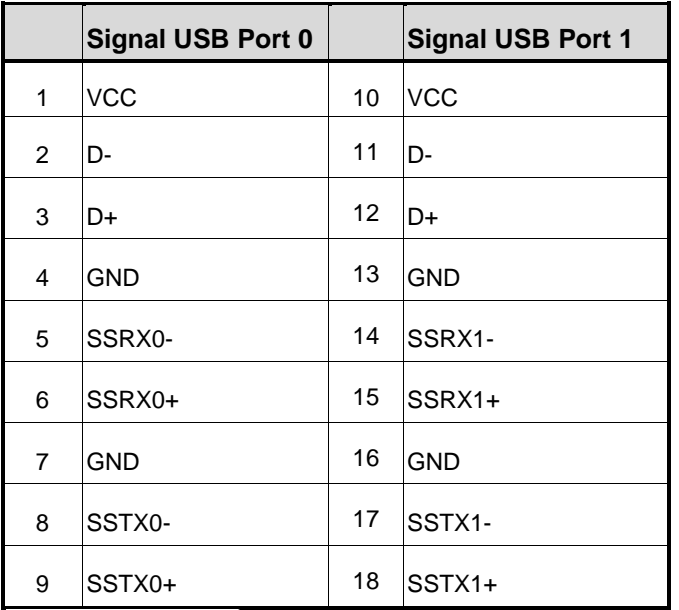

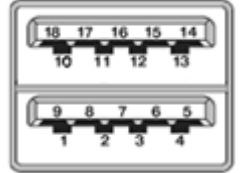

### <span id="page-17-1"></span>**1.7.4 VGA Connector**

The connector is a 15-pin D-Sub connector which is commonly used for a CRT monitor.

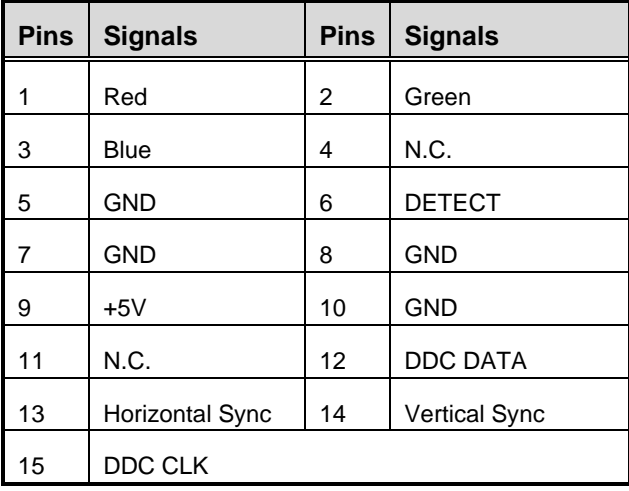

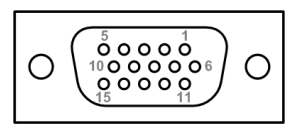

# <span id="page-18-0"></span>**1.7.5 DC-in Power Connector**

The system supports 24VDC DC-in connector for system power input.

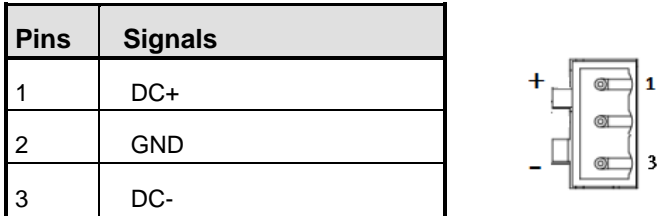

### <span id="page-18-1"></span>**1.7.6 HDMI Connector**

The HDMI (High-Definition Multimedia Interface) is a compact digital interface capable of transmitting high-definition video and high-resolution audio over a single cable.

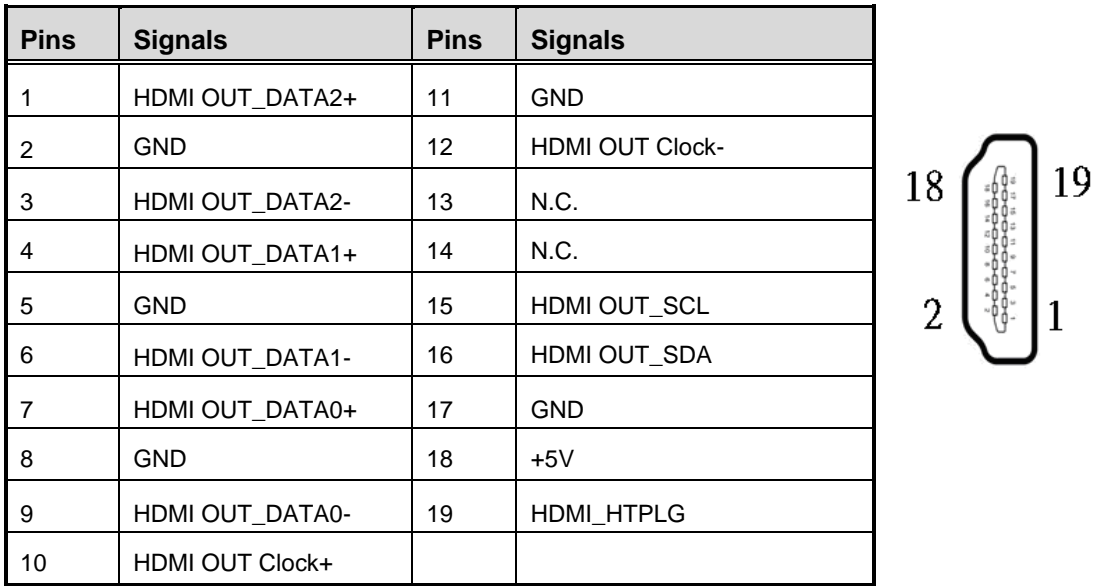

# <span id="page-19-0"></span>**1.7.7 ATX Power On/OFF Button & HDD LED Indicate**

The ATX power button is on the I/O side. It allows users to control MVS100 power on/off.

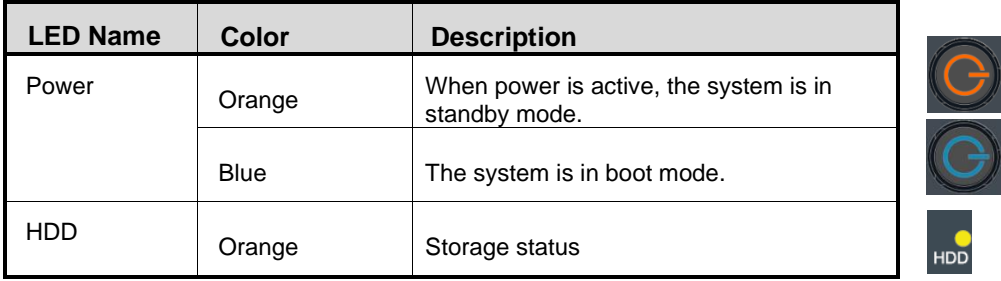

# <span id="page-20-0"></span>**1.7.8 4-Pin Terminal Connector for LED Lighting Control**

The 4-pin terminal connector supports 2CH LED output for a variety of illumination needs.

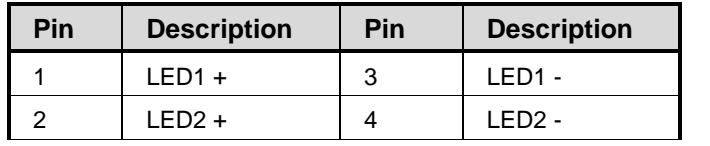

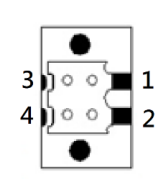

### <span id="page-20-1"></span>**1.7.9 12-Pin Female I/O Connector**

The 12-pin I/O connector has special I/O functions, including trigger I/O, DIO.

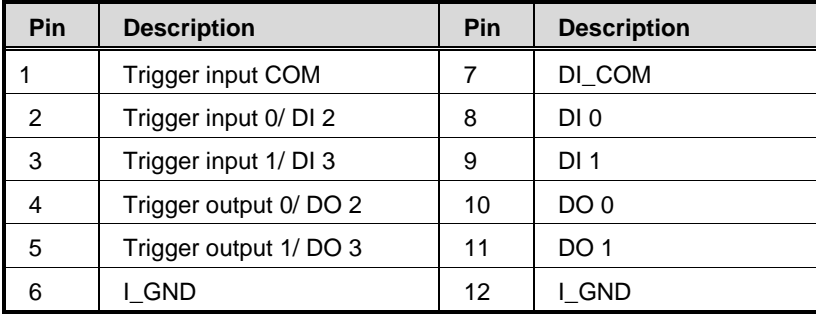

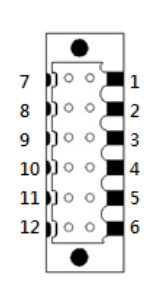

# <span id="page-21-0"></span>**1.7.10 COM**

The system has one serial port for peripheral communication.

- 1 port DB9 support RS-232/422/485 which can be selected by BIOS.
- ⚫ Supports auto flow control in RS485 mode.
- ⚫ Supports high speed mode115.2 Kbps, up to 1.5 Mbps

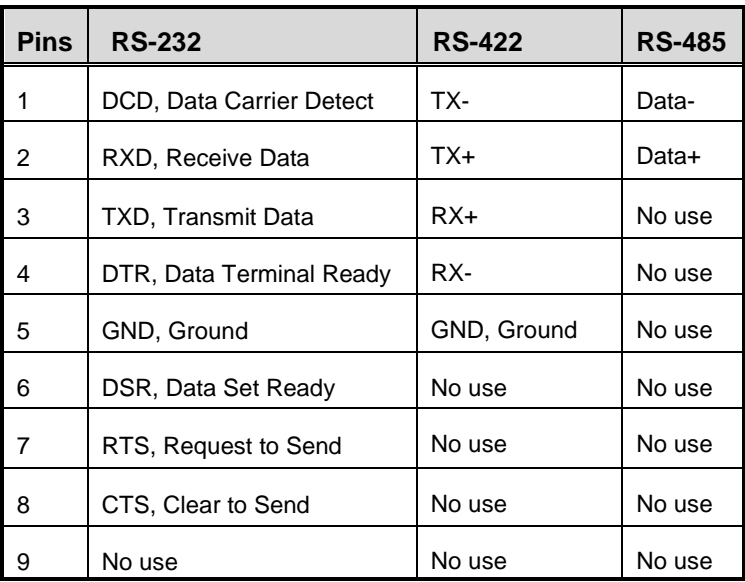

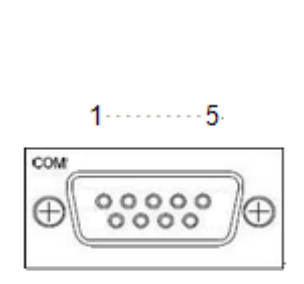

### <span id="page-22-0"></span>**1.7.11 PD Power Indicator & GigE1 ~ GigE2 ports**

The system has two camera interfaces with PoE functions for connecting industrial cameras.

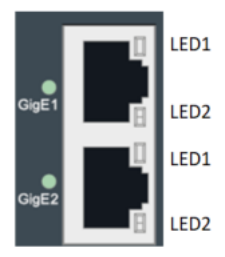

#### **PD Power Indicator**

When a GigE port is currently active, its corresponding PD power indicator will light up.

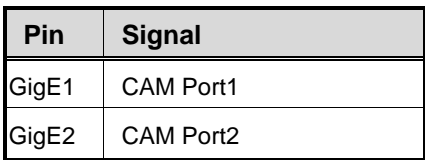

# **GigE1 ~ GigE2 Ports**

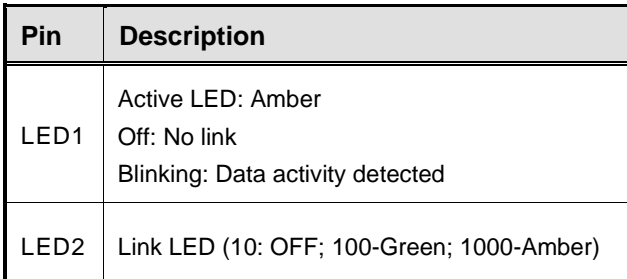

**This page is intentionally left blank**.

# <span id="page-24-0"></span>**Section 2 Hardware Installation**

The MVS100 is convenient for your various hardware configurations, including the memory module and PCI Express card module (mSATA for storage). Section 2 will show you how to install the hardware.

# <span id="page-24-1"></span>**2.1 Installing the Memory Module**

- **Step 1** Turn off the system.
- **Step 2** Disconnect the power connector.
- **Step 3** Turn the system over to the left side to locate and unscrew the four screws. Then remove the cover.

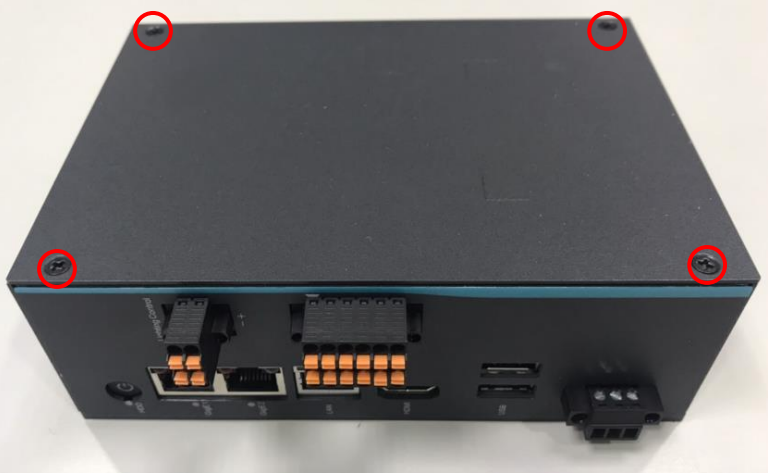

**Step 4** Install the SO-DIMM (small outline dual in-line memory module) into the socket and push it firmly down until it is fully seated. The socket latches are clipped on to the edges of the memory module.

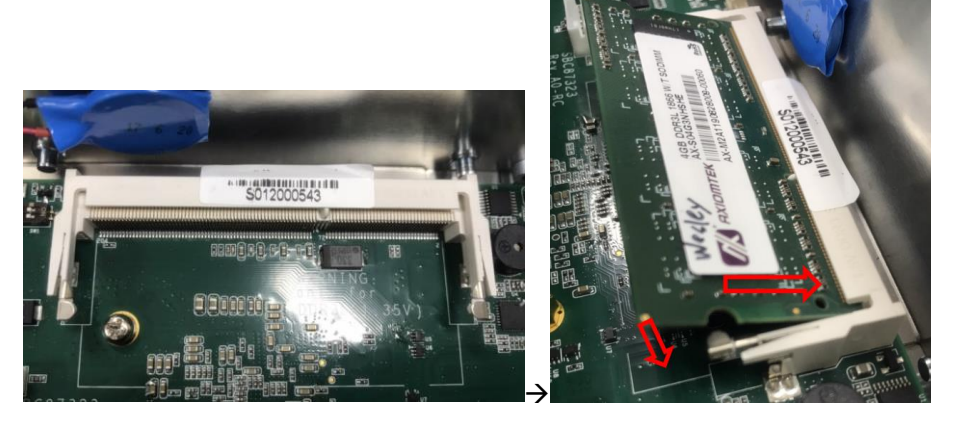

**Step 5** After installing the memory modules, close the cover back onto the system and fasten all screws.

# <span id="page-25-0"></span>**2.2 Installing the PCI Express Mini Card**

The MVS100-323-FL provides a PCI Express Mini Card slot for storage.

- **Step 1** Turn off the system.
- **Step 2** Disconnect the power connector.
- **Step 3** Turn the system over to the left side to locate and unscrew the four screws. Then remove the cover.

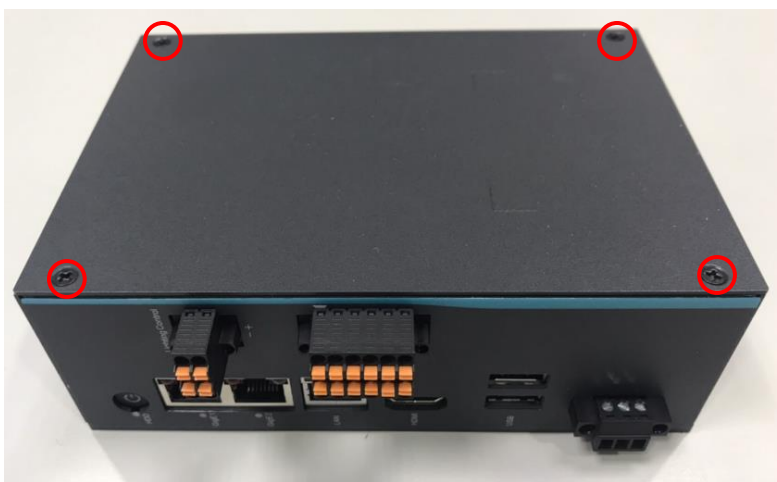

**Step 4** After removing the cover, locate the PCI Express Mini Card slot on the board.

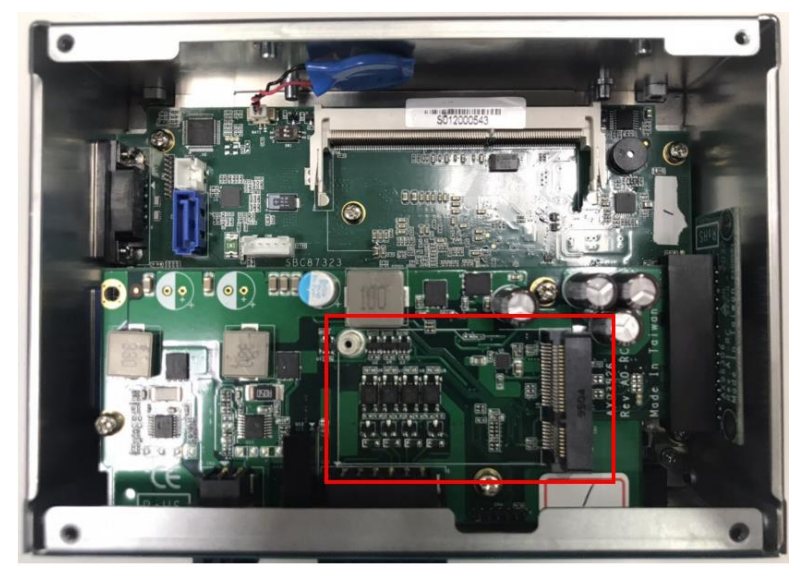

**Step 5** Hold the mSATA storage at 30 degrees up from the horizontal direction and inset the golden finger into the slot until it is fully inserted.

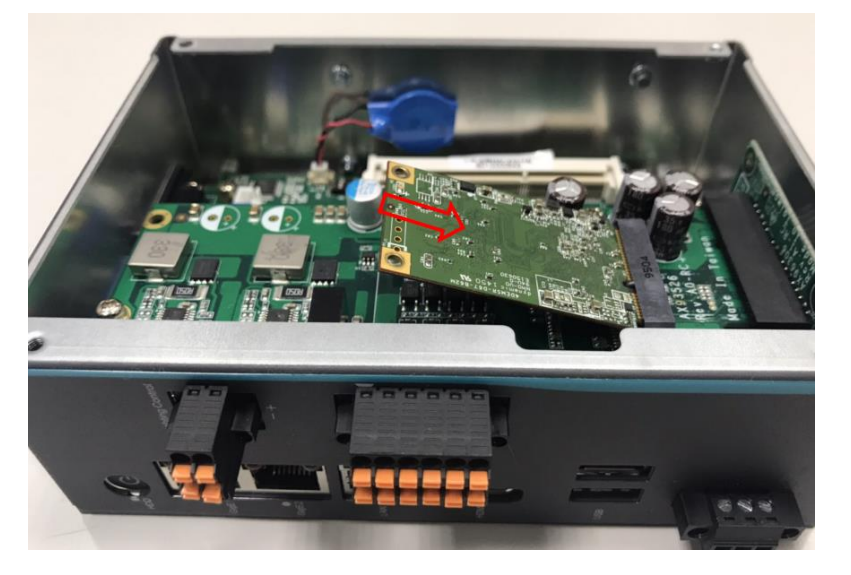

**Step 6** Fix the mSATA storage onto the board with one screw.

![](_page_26_Picture_4.jpeg)

# <span id="page-27-0"></span>**2.3 Installing an internal USB dongle (Option)**

The MVS100 supports an internal USB2.0 slot for installing a software dongle.

- **Step 1** Turn off the system.
- **Step 2** Disconnect the power connector.
- **Step 3** Turn the system over to the left side to locate and unscrew the screws; then open the cover.

![](_page_27_Picture_6.jpeg)

![](_page_27_Figure_7.jpeg)

![](_page_27_Picture_8.jpeg)

# <span id="page-28-0"></span>**2.4 Installing Dail-rail mounting**

The MVS100-323-Fl provides DIN-rail Mount for installing as below:

**Step 1** Prepare the DIN-rail mount kit ready, including the screws and bracket.

![](_page_28_Picture_4.jpeg)

**Step 2** Install the bracket and fasten all screws tight, as illustrated below.

![](_page_28_Picture_6.jpeg)

# <span id="page-29-0"></span>**2.5 Wall-mount bracket kit (Option)**

Get the four truss head M4\*6L screws from the optional wall-mount kit to fix the wall-mount kit.

**Step 1** Prepare the wall-mount kit ready, including screws and bracket.

![](_page_29_Picture_4.jpeg)

**Step 2** Install the bracket and fasten all screws tight.

![](_page_29_Picture_6.jpeg)

![](_page_30_Figure_1.jpeg)

**This page is intentionally left blank.**

# **Section 3 I/O Connection**

# <span id="page-32-1"></span><span id="page-32-0"></span>**3.1 I/O Connection (12-pin terminal connector)**

Refer to this section to connect any cables between the system and other devices. Each of the following I/O figures illustrates their respective connection on the MVS100.

![](_page_32_Picture_4.jpeg)

### <span id="page-32-2"></span>**3.1.1 Isolated Digital Input & Trigger Input**

The figure shows how to connect an external input source to the system. Each of the isolated digital and trigger input channels accepts dry contact and wet contact 0~30 VDC with sink type and source type.

Dry contact:

![](_page_32_Figure_8.jpeg)

Wet contact:

![](_page_33_Figure_2.jpeg)

# <span id="page-33-0"></span>**3.1.2 Isolated Digital Output & Trigger Output**

The figure shows how to connect an output channel to the system. If an external voltage of 5~30 VDC is applied to an isolated digital or trigger output channel, the current will flow from the external voltage source to the system. Please note that the current through each DO channel should not exceed 100 mA.

![](_page_33_Figure_5.jpeg)

# <span id="page-34-0"></span>**3.2 I/O Connection (4-pin terminal connector)**

The system offers 2 ports for LED output, as shown by the red box in the figure below. Refer to this section to connect any cables between the lighting control output and other LEDs.

![](_page_34_Picture_3.jpeg)

# <span id="page-34-1"></span>**3.2.1 LED Lighting Control**

The figure shows how to connect external LEDs to the system. Each of the LED output channels supports 12/24VDC up to 500mA in strobe mode.

![](_page_34_Figure_6.jpeg)

**This page is intentionally left blank.**

# <span id="page-36-0"></span>**Section 4 Operating**

# <span id="page-36-1"></span>**4.1 Operating**

This section describes the operation of the MVS100 in detail.

#### <span id="page-36-2"></span>**4.1.1 Trigger Input/ Output**

Trigger input supports de-bounce filter function to help filter out environmental noise. The de-bounce filter defines the interval width for high/low signals. Signals of interval width less than the defined value will be filtered out.

Below is a diagram illustrating the case of filter timer set with a duration time of 1 millisecond:

![](_page_36_Figure_7.jpeg)

Trigger Output CH 0~1 provides the following parameters to configure:

#### ◼ **Trigger source**

The user can select any of the following items as a triggering condition that prompts the MVS100 to generate a trigger output: Trigger Input CH 0~1. **Note:** One trigger source can be set to activate multiple trigger outputs.

■ **Delay time function** 

The user can set the delay time that the system waits before it sends a trigger output.

◼ **Duration time**

The user can adjust pulse width for the output signal.

(Definitions of delay time and duration time are illustrated below):

![](_page_36_Figure_16.jpeg)

#### ■ **Invert**

Trigger source mode can be set as rising trigger or falling trigger.

![](_page_37_Figure_3.jpeg)

#### <span id="page-37-0"></span>**4.1.2 LED Lighting Control**

LED lighting output can be set to use continuous, trigger or strobe mode. Also, based on a variety of conditions, trigger LED output, duration time, delay time and dimming control can be programmed to help identify object characteristics and meet high image requirements in different inspections.

#### <span id="page-37-1"></span>**4.1.3 Interrupt**

This function can be used to send an interrupt signal to the host PC.

The user can select two conditions for the MVS100 to generate an interrupt signal.

# <span id="page-38-0"></span>**4.2 Application**

This section shows a real use case in the machine vision field.

#### <span id="page-38-1"></span>**4.2.1 Scenario**

In this scenario, when an optical sensor detects objects passing down the production line, it will send trigger signals to notify the system. These signals trigger a camera to capture images. Data from the camera is then used by a vision platform to identify features. Finally, should an object with defects be detected, it is rejected by a pneumatic actuator or robotic arm. These functions will provide real-time I/O with microsecond-scale control and lighting control to meet timing sequence requirements and ensure high quality image output.

![](_page_38_Figure_5.jpeg)

**This page is intentionally left blank.**

# **Section 5 AMI BIOS Utility**

<span id="page-40-0"></span>The AMI UEFI BIOS provides users with a built-in setup program to modify basic system configuration. All configured parameters are stored in a 16MB flash chip to save the setup information whenever the power is turned off. This chapter provides users with detailed description about how to set up basic system configuration through the AMI BIOS setup utility.

# <span id="page-40-1"></span>**5.1 Setting**

To enter the setup screens, follow the steps below:

- 1. Turn on the computer and press the <Del> key immediately.
- 2. After you press the <Del> key, the main BIOS setup menu displays. You can access the other setup screens from the main BIOS setup menu, such as the Advanced and Chipset menus.

![](_page_40_Picture_7.jpeg)

*Note: If your computer cannot boot after making and saving system changes with Setup, you can restore BIOS optimal defaults by setting JP1 (see section 1.7.1).*

It is strongly recommended that you should avoid changing the chipset's defaults. Both AMI and your system manufacturer have carefully set up these defaults that provide the best performance and reliability.

# <span id="page-41-0"></span>**5.2 Navigation Keys**

The BIOS setup/utility uses a key-based navigation system called hot keys. Most of the BIOS setup utility hot keys can be used at any time during the setup navigation process. These keys include <F1>, <F2>, <Enter>, <ESC>, <Arrow> keys, and so on.

*<u>Note:</u> Some of the navigation keys differ from one screen to another.* 

![](_page_41_Picture_132.jpeg)

# <span id="page-42-0"></span>**5.3 Main Menu**

The first time you enter the setup utility, you will be in the Main setup screen. You can return to the Main setup screen by selecting the Main tab. System Time/Date can be set up as described below. The Main BIOS setup screen is shown below.

![](_page_42_Picture_3.jpeg)

#### ➢ **System Date/Time**

Use this option to change the system time and date. Highlight System Time or System Date using the <Arrow> keys. Enter new values through the keyboard. Press the <Tab> key or the <Arrow> keys to move between fields. The date must be entered in MM/DD/YY format. The time is entered in HH:MM:SS format.

# <span id="page-43-0"></span>**5.4 Advanced Menu**

The Advanced menu also allows users to set configuration of the CPU and other system devices. You can select any of the items in the left frame of the screen to go to the sub menus:

- ► ACPI Settings
- ► Trusted Computing
- ► CPU Configuration
- ► F81804 Super IO Configuration
- ► Hardware Monitor
- ► SATA Configuration
- ► USB Configuration
- ► PoE Configuration

For items marked with " $\blacktriangleright$ ", press <Enter> for more options.

![](_page_43_Picture_87.jpeg)

#### ⚫ **ACPI Sleep State**

Select the ACPI (Advanced Configuration and Power Interface) sleep state. Configuration options are Suspend Disabled and S3 (Suspend to RAM). The S3 option selects ACPI sleep state the system will enter when suspend button is pressed.

![](_page_44_Picture_33.jpeg)

#### ⚫ **Trusted Computing**

Select the Security Device Support to enable or disable the TPM function.

![](_page_45_Picture_23.jpeg)

#### ⚫ **CPU Configuration**

This screen shows the CPU version and detailed information.

![](_page_46_Picture_38.jpeg)

#### ➢ **Intel Virtualization Technology**

This item allows a hardware platform to run multiple operating systems separately and simultaneously, enabling one system to virtually function as several systems.

#### ⚫ **F81804 Super IO Configuration**

Use this screen to select options for the F81804 Super I/O configuration and change the value of the selected option. A description of selected item appears on the right side of the screen.

![](_page_47_Picture_3.jpeg)

#### ► **Serial Port 1 Configuration**

Use these items to set parameter related to serial port 1.

![](_page_48_Picture_28.jpeg)

#### ➢ **Select Mode**

The default setting for Serial Port is RS-232 and this option also supports other settings, including RS-422 and RS-485.

#### ⚫ **Hardware Monitor**

This screen displays hardware health.

![](_page_49_Picture_25.jpeg)

#### ⚫ **SATA Configuration**

This item allows the user to read the currently installed hardware configurations for the SATA ports shown in the SATA Configuration menu. During system bootup, BIOS will detect the present SATA devices automatically.

![](_page_50_Picture_50.jpeg)

➢ **Chipset SATA**

Enable or disable the SATA Controller feature. The default is Enabled.

#### ⚫ **USB Configuration**

USB configuration can be configured here by selecting and changing each item. A description of the selected item appears on the right side of the screen.

![](_page_51_Picture_108.jpeg)

#### ➢ **Legacy USB Support**

Enables Legacy USB support. The AUTO option disables legacy support if no USB devices are connected.

#### ➢ **XHCI Hand-off**

This is a workaround for OSes without XHCI hand-off support. The XHCI ownership change should be claimed by XHCI driver.

➢ **USB Mass Storage Driver Support** Enables/Disables USB Mass Storage Driver Support.

#### ➢ **USB transfer time-out**

The time-out value for Control, Bulk, and Interrupt transfers.

#### ➢ **Device reset time-out**

USB mass storage device Start Unit command time-out.

#### ➢ **Device power-up delay**

Maximum time the device will take before it properly reports itself to the Host Controller. 'Auto' uses default value: for a Root port it is 100 ms, for a Hub port the delay is taken from Hub descriptor.

#### ⚫ **PoE Configuration**

The MVS100 provides two GbE ports with PoE function. PoE configuration can be set here by selecting and changing each item, including power budget setting, power status monitoring and each port on/off control. A description of the selected item appears on the right side of the screen.

![](_page_52_Picture_40.jpeg)

![](_page_53_Picture_20.jpeg)

This screen displays independent power budget setting per port and PoE power consumption.

![](_page_53_Picture_21.jpeg)

![](_page_54_Picture_28.jpeg)

This screen shows each port's on/off control settings and allows the user to monitor PoE connection status.

# <span id="page-55-0"></span>**5.5 Chipset**

This screen shows memory information.

![](_page_55_Picture_3.jpeg)

# <span id="page-56-0"></span>**5.6 Security Menu**

The Security menu allows users to change the security settings for the system.

![](_page_56_Picture_50.jpeg)

#### ➢ **Administrator Password**

This item indicates whether an administrator password has been set (installed or uninstalled).

#### ➢ **User Password**

This item indicates whether a user password has been set (installed or uninstalled).

# <span id="page-57-0"></span>**5.7 Boot Menu**

The Boot menu allows users to change boot options of the system.

![](_page_57_Picture_63.jpeg)

#### ➢ **Setup Prompt Timeout**

Number of seconds to wait for setup activation key. 65535(0xFFFF) means indefinite waiting.

#### ➢ **Bootup NumLock State**

Use this item to select the power-on state for the keyboard NunLock.

#### ➢ **Boot Option Priorities**

These are settings for boot priority. Specify the boot device priority sequence from the available devices.

# <span id="page-58-0"></span>**5.8 Save & Exit Menu**

The Save & Exit menu allows users to load your system configuration with optimal or fail-safe default values.

![](_page_58_Picture_102.jpeg)

#### ➢ **Save Changes and Exit**

When finishing the system configuration settings, select this option to leave Setup and return to Main Menu. Select Save Changes and Exit from the Save & Exit menu and press <Enter>. Select Yes to save changes and exit.

#### ➢ **Discard Changes and Exit**

Select this option to quit Setup without making any permanent changes to the system configuration and return to Main Menu. Select Discard Changes and Exit from the Save & Exit menu and press <Enter>. Select Yes to discard changes and exit.

#### ➢ **Save Changes and Reset**

When finishing the system configuration settings, select this option to leave Setup and reboot the computer so the new system configuration parameters can take effect. Select Save Changes and Reset from the Save & Exit menu and press <Enter>. Select Yes to save changes and reset.

#### ➢ **Discard Changes and Reset**

Select this option to quit Setup without making any permanent changes to the system configuration and reboot the computer. Select Discard Changes and Reset from the Save & Exit menu and press <Enter>. Select Yes to discard changes and reset.

#### ➢ **Save Changes**

When finishing the system configuration settings, select this option to save changes. Select Save Changes from the Save & Exit menu and press <Enter>. Select Yes to save changes.

#### ➢ **Discard Changes**

Select this option to quit Setup without making any permanent changes to the system configuration. Select Discard Changes from the Save & Exit menu and press <Enter>. Select Yes to discard changes.

#### ➢ **Restore Defaults**

After selecting this option, all the settings will be restored to defaults automatically. Select Restore Defaults from the Save & Exit menu and press <Enter>.

#### ➢ **Save as User Defaults**

Select this option to save your current system configuration settings as User Defaults. Select Save as User Defaults from the Save & Exit menu and press <Enter>.

#### ➢ **Restore User Defaults**

After selecting this option, all the settings will be restored to user defaults automatically. Select Restore User Defaults from the Save & Exit menu and press <Enter>.

#### ➢ **Boot Override**

Select a drive to immediately boot that device regardless of the current boot order.

# **Appendix A Watchdog Timer**

# <span id="page-60-1"></span><span id="page-60-0"></span>**A.1 About Watchdog Timer**

After the system stops working for a while, it can be auto-reset by the watchdog timer. The integrated watchdog timer can be set up in the system reset mode by program.

# <span id="page-60-2"></span>**A.2 How to Use Watchdog Timer**

The following example enables configuration using a debug tool.

```
Enable WDT
↓
Enable configuration:
                              O 2E 87 ; Un-lock super I/O
                              O 2E 87
↓
Select logic device: 
                              O 2E 07 ; Select logic register
                              O 2F 07 ; Switch to WDT device
↓
Set timer value: 
                              O 2E F6 ; Select logic register
                              O 2F 05 ; Timer value 0~255 (Sec/Min) (Ex: 5)
↓
Clear WDT status (optional): 
                              O 2E F5 ;
                              O 2F 40 
↓
Set base timer:
                              O 2E F5
                              O 2F M ; M = 28h (Minute)
                                         M = 20h (Second)
```
**This page is intentionally left blank.**